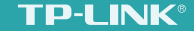

# 无线扩展 无限精彩 450M无线扩展器TL-WA932RE 详细配置指南

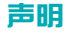

Copyright© 2015 普联技术有限公司

#### 版权所有,保留所有权利

未经普联技术有限公司明确书面许可,任何单位或个人不得擅自仿制、复制、誊抄或转译本手册部分或全部内容,且不得以营利为目的进行任何方式 (电子、影印、录制等)的传播。

TD-INK®为普联技术有限公司注册商标。本书册提及的所有商标,由各自的所有人拥有。本手册所提到的产品规格和资讯仅供参考,如有内容 更新,恕不另行通知。除非有特殊约定,本手册仅作为使用指导,所有陈述均不构成任何形式的担保。

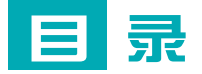

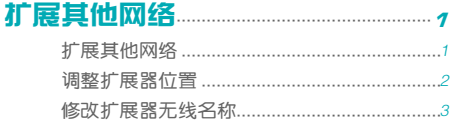

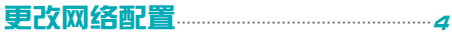

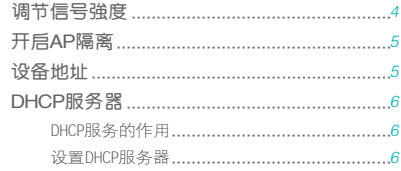

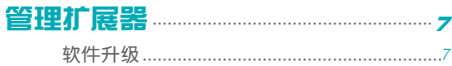

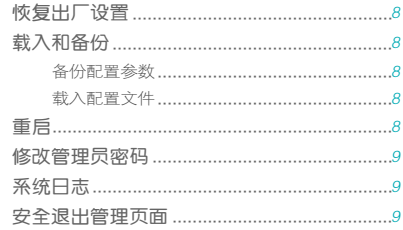

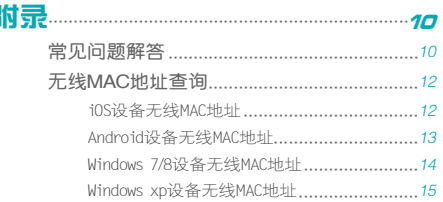

## <span id="page-3-0"></span>扩展其他网络

本章主要介绍如何在扩展器已成功扩展网络后,设置 扩展器扩展其他的无线网络。

## 扩展其他网络

1 手机登录扩展器的管理页面"tplogin.cn",可以看到下图所示的主 页面。点击扩展其他网络按钮,扩展器自动扫描周围的无线网络,扫 描完成后,选择要扩展的网络。

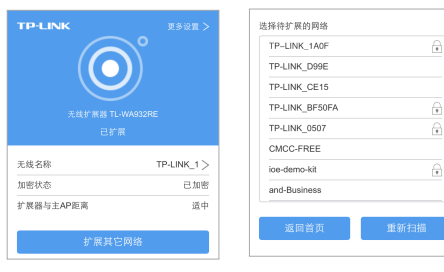

2 输入被扩展网络的无线密码,并设置扩展器的无线名称,然后点击下 一步,开始扩展。扩展成功后,页面显示提示信息,同时指示灯常亮 绿色或橙色。

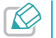

扩展器默认使用主路由的无线名称和密码来标识和加密自己的无线 网络。

<span id="page-4-0"></span>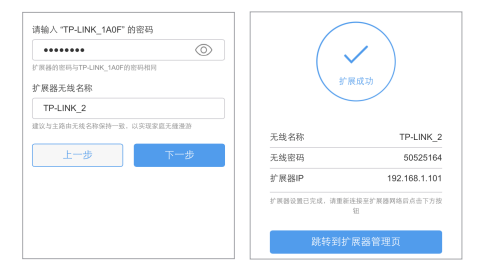

3 退出手机浏览器,搜索扩展器新的无线名称,并输入密码,连接 Wi-Fi上网!

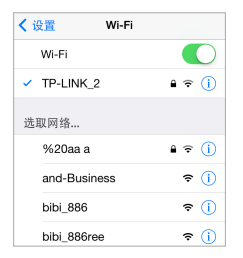

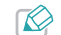

母设直扩展器扩展一个新的尢线网络,扩展器都将目动记求该尢线<br>网络的无线名称、加密方式和密码等信息。您可以电脑登录管理页 面,进入"高级设置→配置文件"页面,点击某条记录后的扩展按 钮,快速切换扩展器扩展该无线网络。

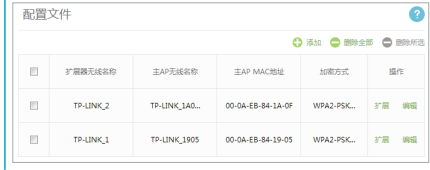

## 调整扩展器位置

为了获得最佳扩展效果,扩展成功后,可以将扩展器移至其他插座 上,无需再次设置,等待约30秒后,扩展器自动扩展已设置好的无线 网络。

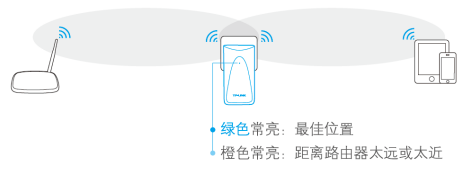

<span id="page-5-0"></span>» 微波炉、蓝牙设备、电冰箱等会严重干扰无线信号,请保持扩 K 展器远离上述设备。 » 请尽量将扩展器置于宽敞无障碍物围绕的位置。

## 修改扩展器无线名称

默认情况下,扩展器使用被扩展网络的网络名称和密码来标识自己的 无线网络。您可以设置新的名称来标识扩展器的无线网络。

1 将手机靠近扩展器,以确保连接到的是扩展器的无线网络。

2 手机登录扩展器的管理页面"tplogin.cn",如下图所示,点击无线 名称栏,即可在弹出框里输入新的名称,点击保存。

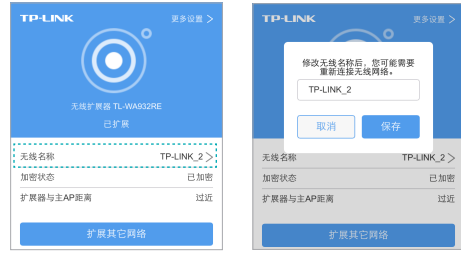

<span id="page-6-0"></span>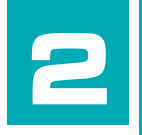

## 更改网络配置

■ 本章介绍一些简单的设置来提高扩展器的无线网络性 能。

## 调节信号强度

- 您可以根据需要调整扩展器的无线传输功率,从而调节无线信号的强 度。传输功率越低,扩展器耗电越少、越环保,同时信号覆盖范围越 八。
- 1 电脑登录扩展器的管理页面"tplogin.cn",选择"高级设置→无线 设置"。
- 2 在下图所示页面,根据实际需要调节扩展器的传输功率,点击保存。

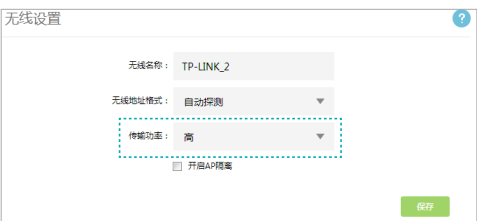

<span id="page-7-0"></span>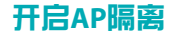

若您与他人共用一台扩展器上网,为了保护自己无线设备的上网安 全,可以开启扩展器的AP隔离功能。开启后,可以避免连接到扩展器 网络的各个无线设备之间相互访问。

- 1 电脑登录扩展器的管理页面"tplogin.cn", 选择"高级设置→无线 设置"。
- 2 在下图所示页面,勾选开启AP隔离,点击保存。

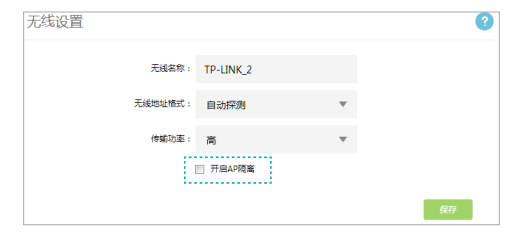

## 设备地址

本扩展器默认自动从前端路由器或主AP处获取IP地址作为自己的局域 网IP地址,您也可以手动为扩展器设置固定IP地址。自动获取IP地址 的优势有:

- 上网设备获取的IP地址与前端路由器或主AP在同一个网段,即使上网 设备连接到的是扩展器的无线网络,仍可通过IP地址登录和管理前端 路由器或主AP。
- 避免手动设置IP可能引起的IP冲突。

因此,如非特别需要,不建议您更改扩展器的局域网IP地址,否则可 能导致上网设备无法通过扩展器正常上网。

若您必须更改扩展器的局域网IP地址,请电脑登录扩展器的管理页面 "tplogin.cn",选择"高级设置→设备地址",选择手动并设置参 数,如下图所示。

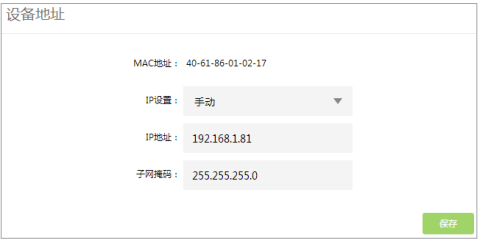

## <span id="page-8-0"></span>**DHCP**服务器

#### DHCP服务的作用

DHCP(Dynamic Host Configuration Protocol) 即动态主机配置协议, 可以为局域网内的客户端自动分配IP地址。

本设备支持DHCP服务,默认工作在自动模式(若无特殊的组网需求, 不建议更改默认配置)。自动模式的工作方式如下:

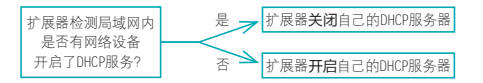

若局域网内有网络设备开启了DHCP服务,并且上网设备获取IP的方式 设为"自动获取IP地址",则上网设备可以从DHCP服务器处自动获得 IP地址。否则,需要手动设置上网设备的IP地址才能上网。

#### 设置DHCP服务器

扩展器的DHCP服务器默认为自动(若无特殊的组网需求,不建议更改 默认配置)。如需手动设置DHCP参数,可以按如下步骤操作:

1 电脑登录扩展器的管理页面"tplogin.cn", 选择"高级设置 →DHCP服务器"。

2 按照下图指引设置相关参数后,点击保存。扩展器将从地址池分配IP

地址给内网的上网设备。您可以在页面下方的DHCP设备部分查看从扩 展器处自动获取IP地址的上网设备的信息。

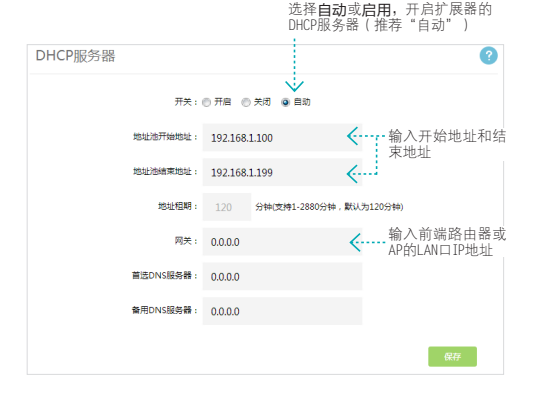

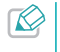

地址池地址必须与网关地址处于同一网段。例如, 网关地址为<br>192.168.1.253, 则地址池地址必须是192.168.1.x (x为1~252之间的 数字)。

<span id="page-9-0"></span>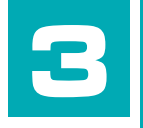

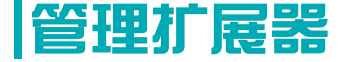

■ 本章介绍如何升级扩展器的软件版本、备份和载入配 置参数、恢复出厂设置、重启等。

## 软件升级

- 1 登录TP-LINK官方网站 http://tp-link.com.cn 下载最新版的软件到电 脑中。
- 2 电脑登录扩展器的管理页面"tplogin.cn", 选择"高级设置→设备 管理→软件升级"。
- 3 请确保下载的升级软件与该页面显示的扩展器的硬件版本一致。然后 点击浏览选择已下载的升级包后,点击软件升级即可开始升级软件。

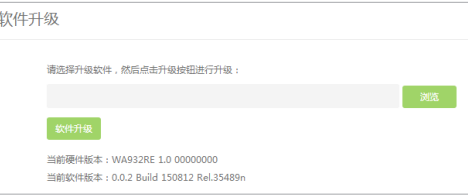

4 升级过程大约需要半分钟时间,在此期间请勿断开扩展器电源,否则 可能导致设备损坏。升级完成后,扩展器将自动重启。

<span id="page-10-0"></span>恢复出厂设置

- 1 手机登录扩展器的管理页面"tplogin.cn"。
- 2 选择"更多设置→恢复出厂设置", 可以将扩展器的所有参数恢复到 购买时的默认状态。

您也可以电脑登录管理页面"tplogin.cn",选择"高级设置→设<br>备管理→恢复出厂设置"进行复位操作。

## 载入和备份

#### 备份配置参数

备份配置可以将扩展器的所有配置参数以文件形式保存到本地。在升 级软件或在载入新的配置文件前,备份原有配置可以有效防止升级或 载入过程中丢失配置参数。

- 1 电脑登录扩展器的管理页面"tplogin.cn",选择"高级设置→设备 管理→载入和备份"。
- 2 点击导出配置按钮,选择保存路径即可将配置参数以文件形式保存到 电脑中。

#### 载入配置文件

载入配置文件可以将之前保存的配置文件载入到扩展器中,替换现有 的配置参数。

- 1 电脑登录扩展器的管理页面"tplogin.cn", 选择"高级设置→设备 管理→载入和备份"。
- 2 点击浏览选择已备份或编辑好的配置文件,点击载入配置按钮。

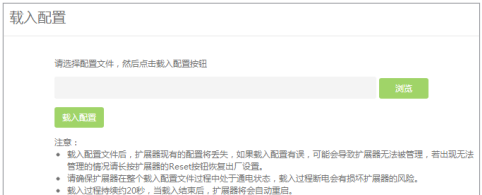

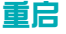

- 1 手机登录扩展器的管理页面"tplogin.cn"。
- 2 选择"更多设置→重启设备",可以重新启动扩展器。

您也可以电脑登录管理页面"tplogin.cn",选择"高级设置→设<br>备管理→重启扩展器"进行重启操作。

<span id="page-11-0"></span>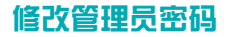

- 1 手机登录扩展器的管理页面"tplogin.cn", 选择"更多设置→修改 管理员密码"。
- 2 按照下图指引设置新的管理员密码后,点击保存。

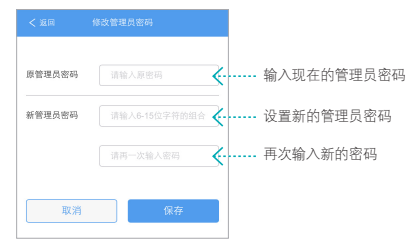

### 系统日志

通过查看扩展器的系统日志,可以了解扩展器的网络情况,快速定位 产品故障。如果需要,您可以备份扩展器的系统日志,将其通过邮件 发送给售后技术支持人员,帮助解决产品故障。

电脑登录扩展器的管理页面"tplogin.cn",选择"高级设置→设备 管理→系统日志",可以查看系统日志信息。

► 点击保存所有日志,可以将所有日志以txt格式保存到电脑中。

► 点击清除所有日志:可以清除当前记录的所有系统日志。

## 安全退出管理页面

- 若您使用手机登录管理页面, 选择"更多设置→安全退出", 可以安 全退出。
- 若您使用电脑登录管理页面,点击页面右上角的安全退出按钮。

<span id="page-12-0"></span>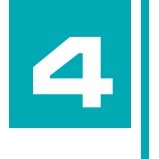

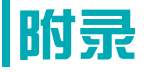

■常见问题解答 & 无线MAC地址查询

## 常见问题解答

- 1 忘记管理员密码怎么办(如何复位)?
	- 1) 通电状态下, 长按扩展器底部的Reset按钮约3秒钟直到指示灯闪 烁红色,松开按钮,扩展器将重启并恢复出厂设置。
	- 2) 手机连接扩展器的无线网络 (初始无线名称: TP-LINK RF xxxx,xxxx为扩展器MAC地址后四位,MAC地址可在壳体的标贴上 查看)
- 3) 使用手机浏览器打开管理页面tplogin.cn,设置新的管理员密码 并重新配置扩展器。
- 2 无法打开管理页面(tplogin.cn)怎么办?
	- » 请尝试将手机靠近扩展器,再打开手机的Wi-Fi功能,以确保手机 连接到的是本扩展器的无线网络。
	- » 部分App由于功能限制,无法通过扫描二维码打开管理页面,请 使用带扫描功能的手机浏览器扫描二维码,或手动输入网址打开 管理页面。
	- » 请尝试输入扩展器当前的IP地址进行登录。您可以登录路由器或 主AP的管理页面查看扩展器当前的IP地址。
	- » 若您使用电脑上网,请确保电脑已设置为自动获取IP地址。
	- » 清空浏览器缓存后重新尝试登录。以手机浏览器为例:进入浏览 器的设置页面,即可选择清除缓存、Cookies和历史记录(若浏览

器无设置页面,您可以尝试重启浏览器来清除缓存)。

- » 尝试更换其他的网页浏览器(比如Google Chrome、FireFox等) 登录。
- » 尝试用其他设备登录。

若经过以上尝试仍不能成功登录,请将扩展器恢复出厂设置。

#### 3 为什么我的笔记本电脑搜索不到无线信号?

- » 确认笔记本的无线开关已打开(建议查阅笔记本的说明书或联系 笔记本电脑厂商)。
- » 检查笔记本的无线网卡驱动是否成功安装并正常启用。以 Windows 7 系统为例, 右键点击桌面上的计算机, 洗择属性→设 备管理器,若您的无线网卡前显示如下图标,表示网卡已成功安 装且正常启用。

■ 网络活配器

Realtek PCIe GBE Family Controller

- TP-LINK 300Mbps Wireless N USB Adapter
- » 检查笔记本的无线服务是否开启。以 Windows 7 为例:右键点击 桌面上的计算机,选择管理→服务和应用程序,双击服务页面查 看 WLAN AutoConfig 的状态是否已启动,如下图所示。

#### WLAN AutoConfig WLANSVC 服务提供配置、发现、连... 已启动 自动 本地系统

» 尝试换其它的设备搜索无线信号。

若经过以上尝试仍不能搜索到无线信号,请将扩展器恢复出厂设置。

4 手机、平板电脑等移动设备如何登录电脑版管理页面"tplogin.cn"?

移动上网设备登录管理页面"tplogin.cn"进入下图所示的主页面 后,点击页面底部的链接跳转到电脑版即可进入电脑版管理页面设置 路由器。

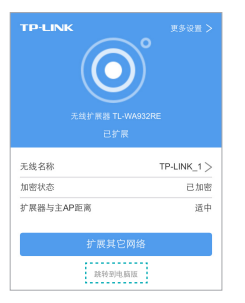

#### 5 无线信号受哪些因素的影响?

- » 无线局域网采用的是微波传输,微波的最大特点就是绕射能力非 常弱。家庭中最主要的障碍物就是墙壁,它不仅阻挡无线信号还 能把电磁的能量吸收掉,因此位于墙后面的无线接收设备只能接 到很微弱的信号,或没有收到信号。
- » 微波炉、蓝牙设备、无绳电话、电冰箱等的强大磁场会使无线信

号受到影响。

- <span id="page-14-0"></span>» 如果在无线环境中存在多台无线设备,可能存在频道冲突、无线 信号串扰的问题。
- » 距离无线设备及电缆线路 100 米内的无线电发射塔、电焊机、 电车或高压电力变压器等强信号干扰源,可能会对无线信号或设 备产生强干扰。
- » 室外传播时天气对无线信号的影响很大,雷雨天或天气比较阴沉 的时候信号衰减厉害,晴天里信号能传输的距离相对比较远。

## 无线**MAC**地址查询

#### iOS设备无线MAC地址

在此以iPhone5为例。

#### 1 点击设置,选择通用。

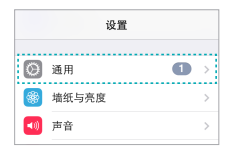

2 点击关于本机。

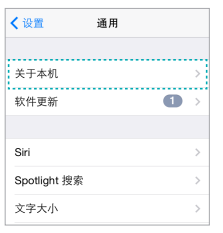

3 如下页面中的Wi-Fi地址即本机的无线MAC地址。此例中查看到的无 线MAC地址为1C:1A:C0:3B:28:4B。

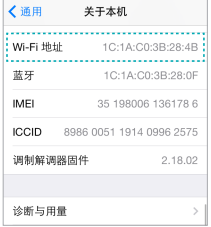

#### <span id="page-15-0"></span>Android设备无线MAC地址

在此以Android 4.0系统的某款手机为例,其他Android设备的查询与 此相似。

1 点击设置,选择关于手机。

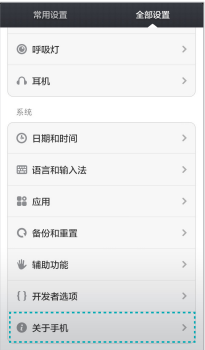

#### 2 点击状态消息。

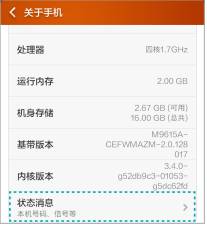

3 如下页面中的WLAN MAC地址即本机的无线MAC地址。此例中查看 到的无线MAC地址为c4:6a:b7:ab:fd:31。

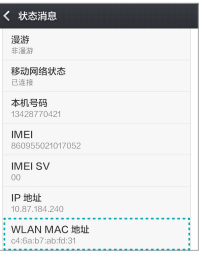

#### <span id="page-16-0"></span>Windows 7/8设备无线MAC地址

此处以Windows 7电脑为例, Windows 8设备的操作与此类似。

1 点击任务栏上的开始按钮,然后选择控制面板。

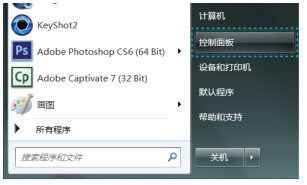

2 在网络和Internet部分点击查看网络状态和任务。

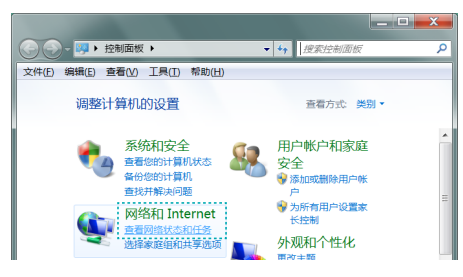

3 在打开的页面中,点击更改适配器设置。

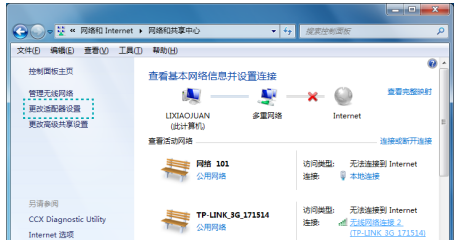

4 右键单击无线网络连接,选择状态。

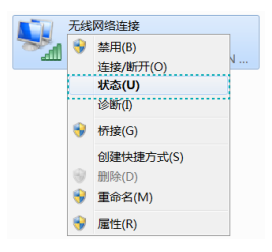

<span id="page-17-0"></span>5 在下图所示页面中,点击详细信息按钮。

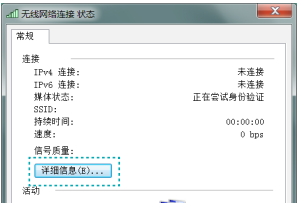

6 如下页面中的物理地址即当前计算机的无线MAC地址。此例中查看到 的无线MAC地址为14-CF-92-13-6D-78。

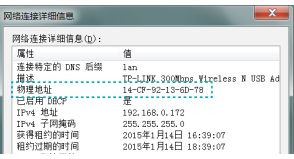

#### Windows xp设备无线MAC地址

1 右键单击桌面上的网上邻居图标,在弹出的快捷菜单中选择属性。

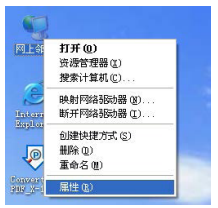

۳

2 在打开的新页面中,右键单击无线网络连接,选择状态。

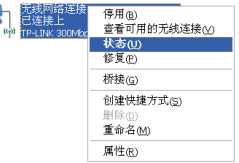

3 在支持选项卡中点击详细信息按钮。

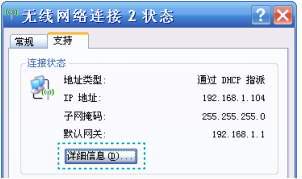

4 如下页面中的实际地址即当前计算机的无线MAC地址。此例中查看到 的无线MAC地址为14-CF-92-13-6D-78。

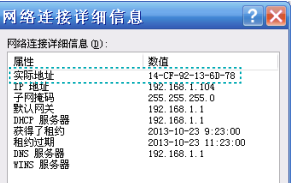